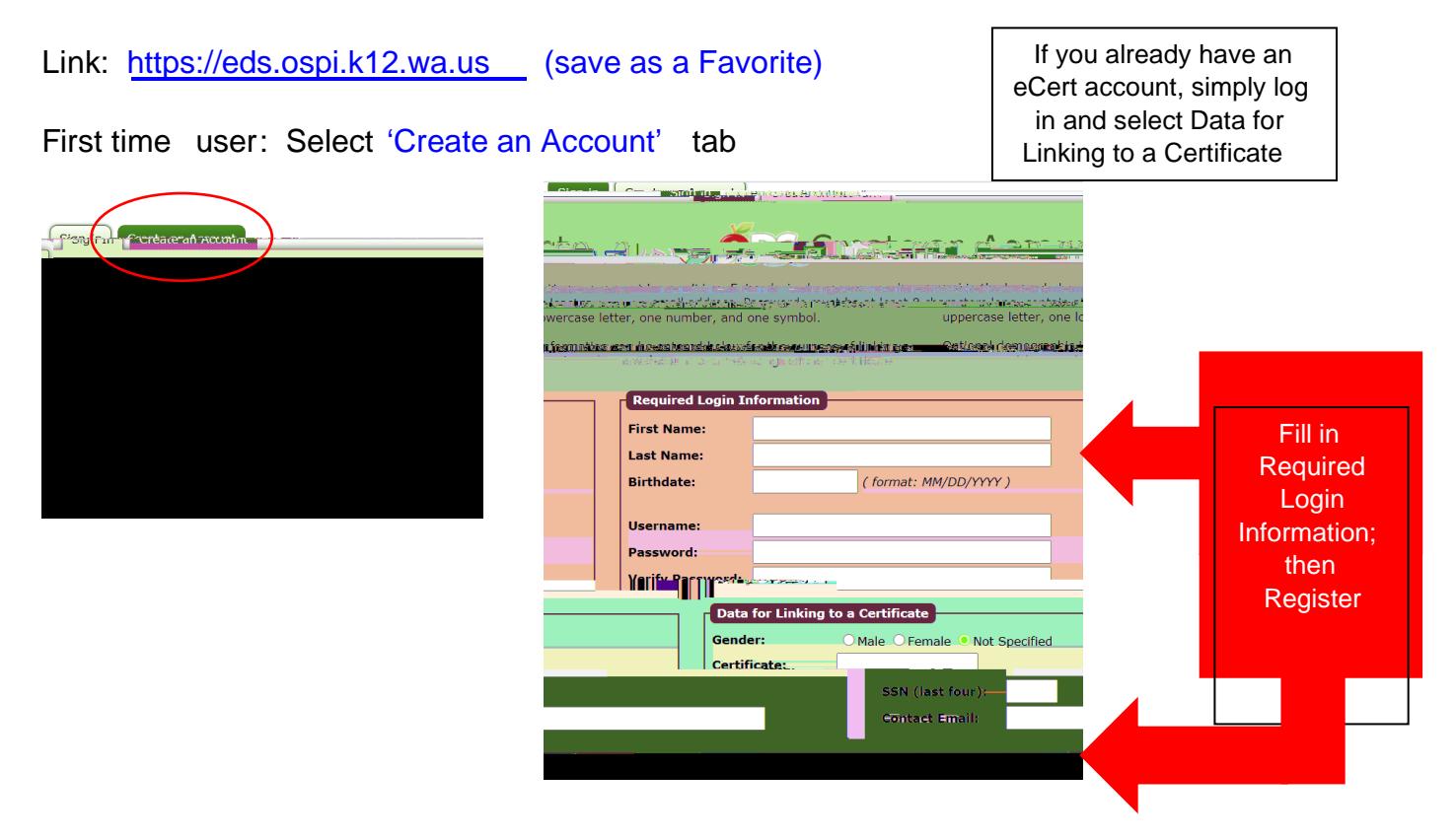

Login and select View My Applications tab, Select E Certifications , then Manage Certifications , then select Add Certification Hours. \*\*Please note! If the E -Certifications link is not immediately available, please log out of your account and re-enter at a later time to allow the system to 'load' that application into your account.\*\*

Select My Credentials to view current and prior certification (for most of you this screen will be blank unless you hold and have held Washington State teaching certificat ion). You can edit this screen by selecting 'Click Here to Edit Educator'; select 'Next' to continue.

The second part of the Credentials screen displays the Paraeducator's Applications, Certificates, Endorsements and Deficiencies for Selected Certificates.

Select the PD Hours tab -- to add Professional Development hours, select the link Click Here to Add Professional Development Hours .

Enter the following:

xCredit type: select Paraeducator Fundamental Course of Study from drop-d own menu xCity: %HOOLQJKDP xState: Washington xOrganization/Company: %HOOLQJKDP3XEOLF6FKRROV xClass: Paraeducator xOther Hours: 28 (pre-l oaded) xBegin Date: 09/01 /2019 (or 09 /01/2020 if new hire in th e 2020-21 school year) xCompleted Date: enter date you completed the FCS training xType of Study: General Study (pre-l oaded) xSave and exit PD entry; log out.